MC 電子タイムカード

# 操作ガイド

Ver2.00

平成 25 年 11 月 20 日

株式会社 エムズ・クリエイティブ

目次

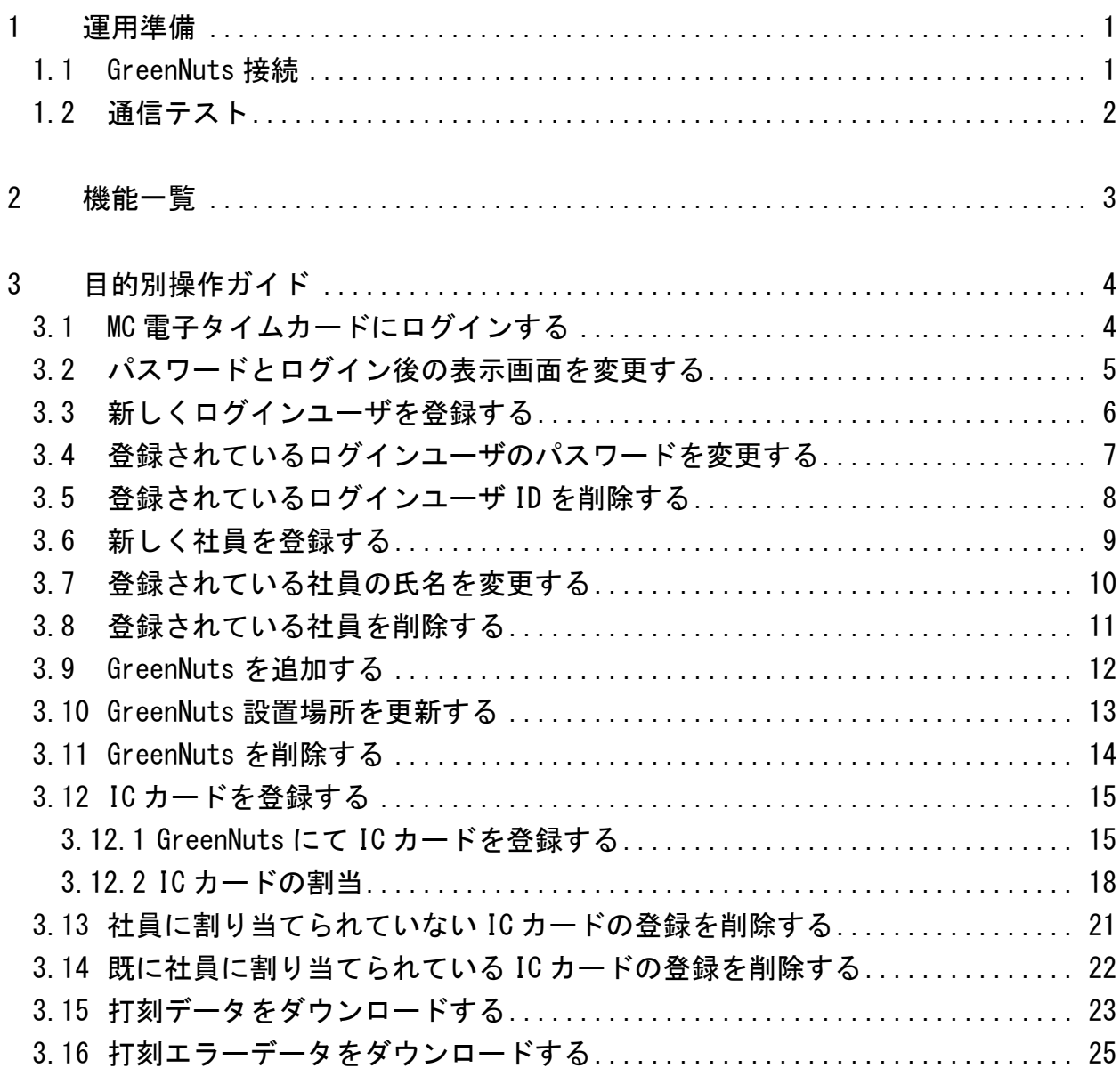

はじめに

本書では、MC 電子タイムカードの機能説明及び、目的別の操作ガイドを中心に記載しており ます。

### <span id="page-3-0"></span>1 運用準備

運用を始めるにあたり、GreenNuts の接続、及び通信テストの実施方法を以下に記載してお ります。(GreenNuts の設定に関しては、ご連絡いただいた IP アドレス等を出荷時に設定して おりますので、インターネットに接続するだけでご使用いただけます。)

- <span id="page-3-1"></span>1.1 GreenNuts 接続
- ① GreenNuts を、インターネットに接続しているルータまたは、HUB に接続します。 ※ルータまたは、HUB の『LAN』ポートと、GreenNuts の『LAN』ポートとを LAN ケーブル にて接続します。

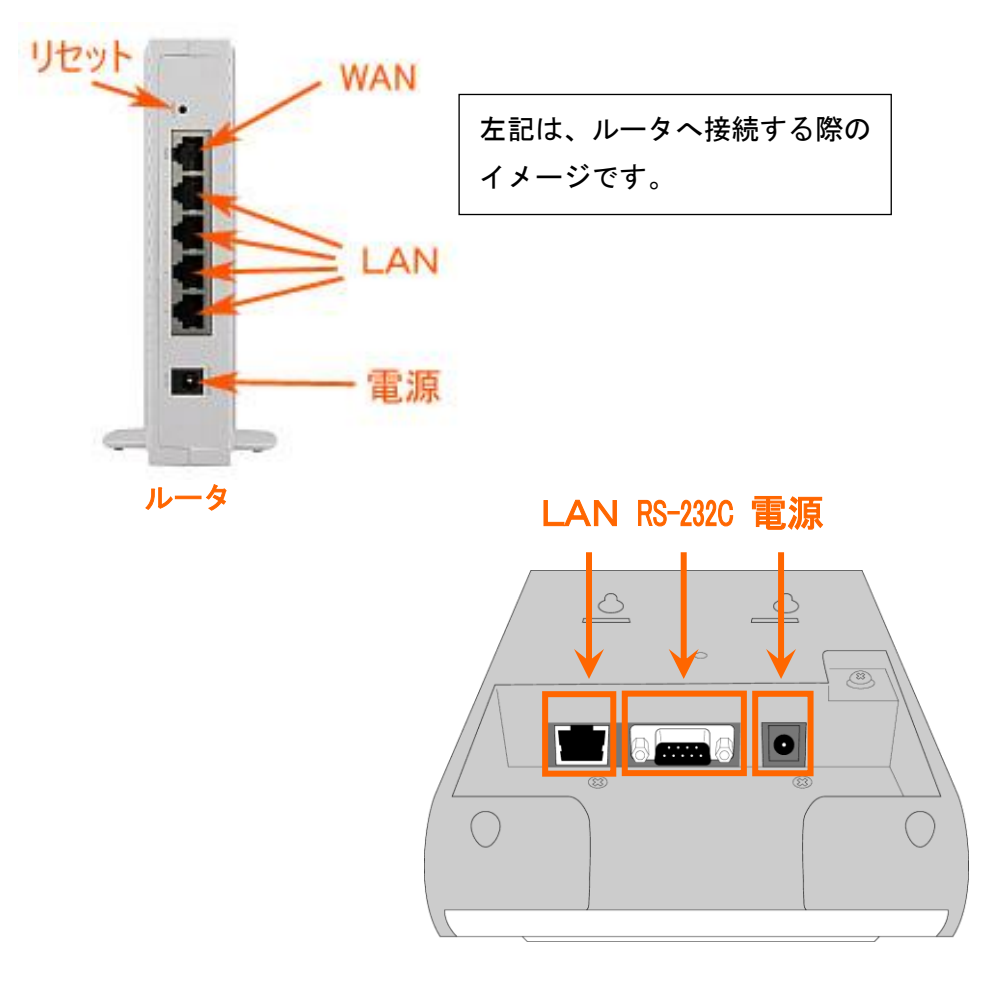

図 1.1-1 ルータと GreenNuts の接続 例

- <span id="page-4-0"></span>1.2 通信テスト
- ① GreenNuts の側面にあるモードスイッチを『保守』に切り替え、電源スイッチを『ON』にし ます。

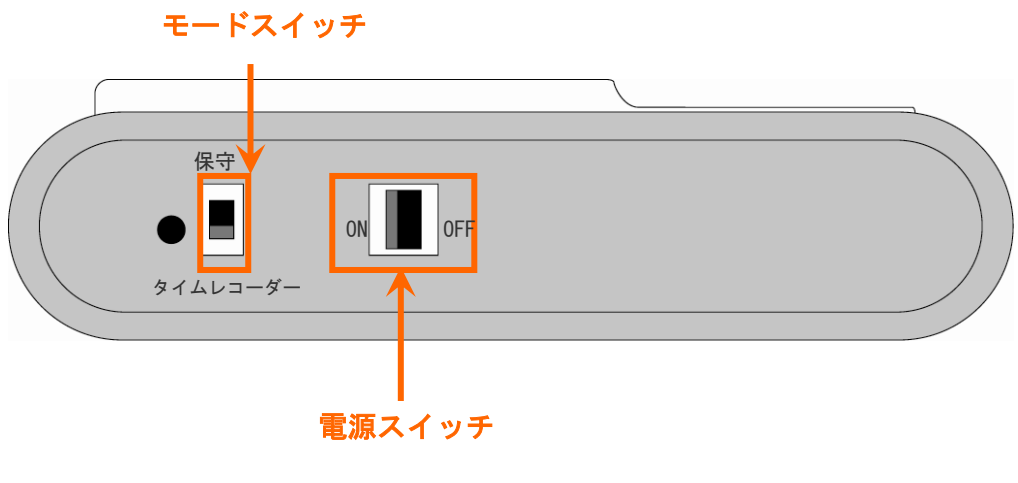

図 1.2-1 GreenNuts の側面

- ② GreenNuts が保守モードにて起動された後、保守メニューの「通信テスト」を選択し、サー バとの接続テストを実施します。
- ③ 正常に「通信テスト」が行われ、サーバに接続完了したことを確認します。 (「成功しました」とメッセージが表示されます)
- ④ GreenNuts の側面にある電源スイッチを『OFF』にし、モードスイッチを『タイムレコーダ』 に切り替え、電源スイッチを『ON』にします。
- ※ 「通信テスト」にてエラーが発生した場合、GreenNuts に表示されたエラーコードを、 ASP サポートまでご連絡下さい。

```
ASP サポートメールアドレス:asp-support@mscreative.jp
```
# <span id="page-5-0"></span>2 機能一覧

MC 電子タイムカードの機能一覧を以下に記載しております。

| No             | 機能名                      | 画面名/帳票名        | 機能概要                                               |  |  |  |  |
|----------------|--------------------------|----------------|----------------------------------------------------|--|--|--|--|
| 1              | 社員情報設定                   | 社員情報設定画面       | 社員情報の一覧表示、登録、更新、削除を行う。                             |  |  |  |  |
| $\mathbf{2}$   |                          | IC カード割当画面     | GreenNuts から登録した IC カードの受付番号を表示<br>し、ICカードの割当を行う。  |  |  |  |  |
| 3              | IC カード登録一覧               | IC カード登録要求一覧画面 | GreenNuts から登録した IC カードの受付番号を表示<br>し、社員コードとの割当を行う。 |  |  |  |  |
| 4              | 口グインユーザ設定<br>ログインユーザ設定画面 |                | 口グインユーザの一覧表示、登録、更新、削除を行う。                          |  |  |  |  |
| 5              | 端末登録一覧                   | 端末登録一覧画面       | 登録されている GreenNuts の一覧を表示、GreenNuts<br>の登録、削除を行う。   |  |  |  |  |
| 6              | 個人情報変更<br>個人情報変更画面       |                | ログイン後に表示する画面、パスワードを設定する。                           |  |  |  |  |
| $\overline{7}$ | ファイル出力指定                 | ファイル出力指定画面     | 打刻データをダウンロードする。                                    |  |  |  |  |
| 8              | 打刻エラー出力指定                | 打刻エラー出力指定画面    | 打刻エラーデータをダウンロードする。                                 |  |  |  |  |

表 2-1 機能概要と使用可能な権限の一覧

## <span id="page-6-0"></span>3 目的別操作ガイド

<span id="page-6-1"></span>3.1 MC 電子タイムカードにログインする InternetExplorer で URL (http://(サーバー名)/McTime/index.html) にアクセスし、ロ グイン画面を表示して下さい。 ※ASP をご利用の際は、メールでお知らせした URL へアクセスしてください。

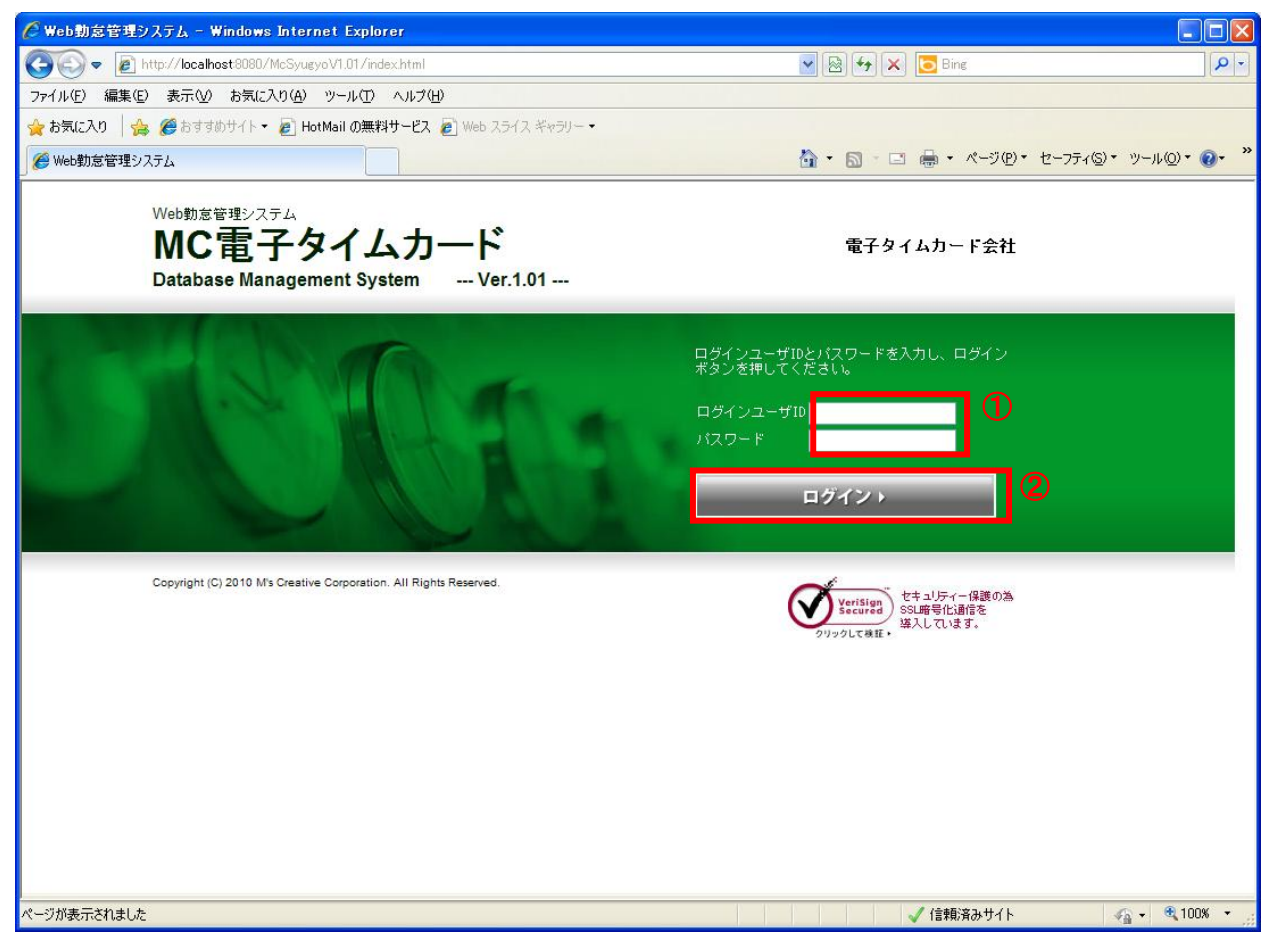

図 3.1-1 ログイン画面

- ① ログインユーザ ID とパスワードを入力します。
- ② 「ログイン」ボタンを押下します。

<span id="page-7-0"></span>3.2 パスワードとログイン後の表示画面を変更する 「メニュー」より『個人情報変更』を選択(クリック)して下さい。

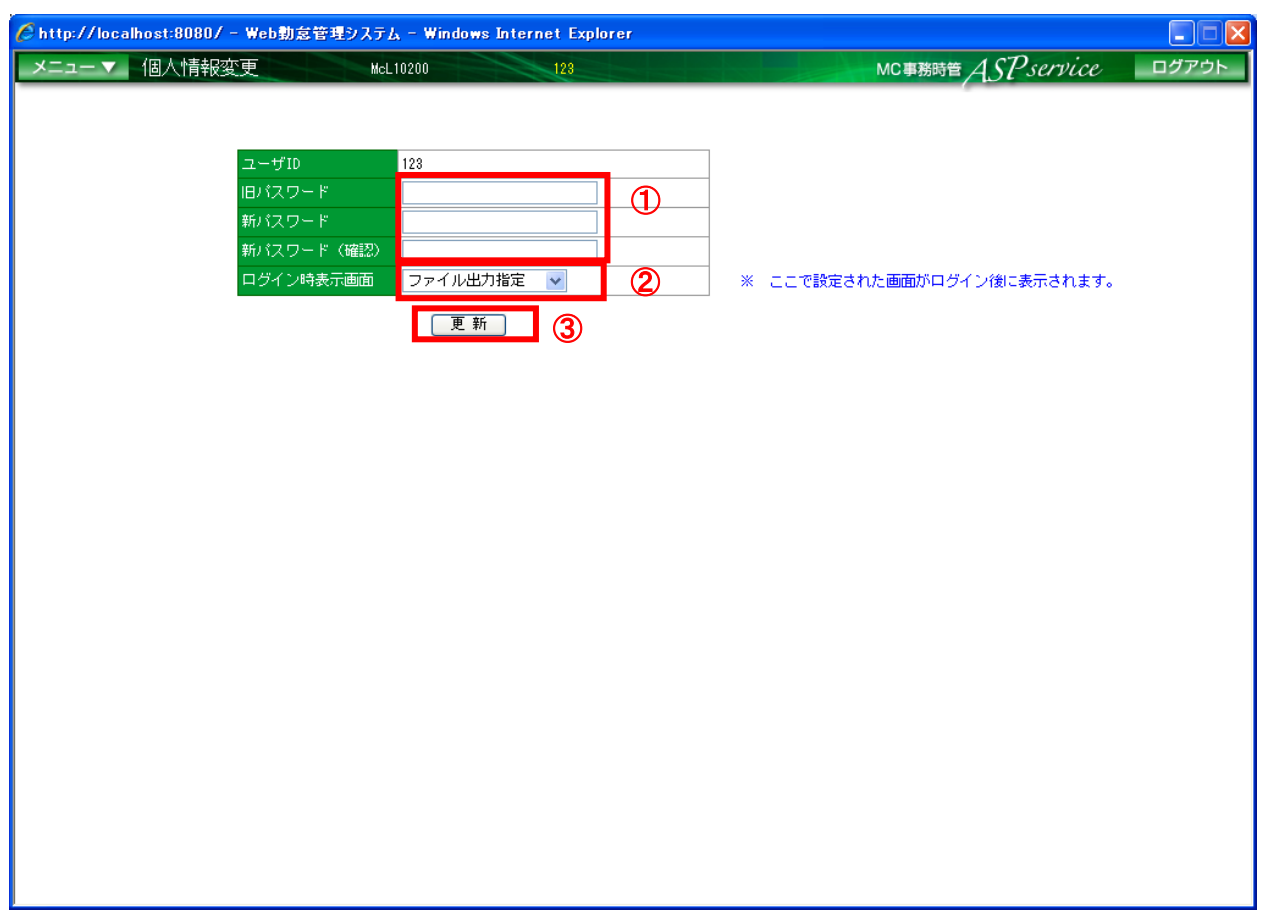

#### 図 3.2-1 個人情報変更画面

- ① 旧パスワード、新パスワード、新パスワード(確認)を入力します。
- ② ログイン時表示画面をリストから選択します。
- ③ 「更新」ボタンを押下します。

# <span id="page-8-0"></span>3.3 新しくログインユーザを登録する

「メニュー」より『ログインユーザ設定』を選択(クリック)して下さい。

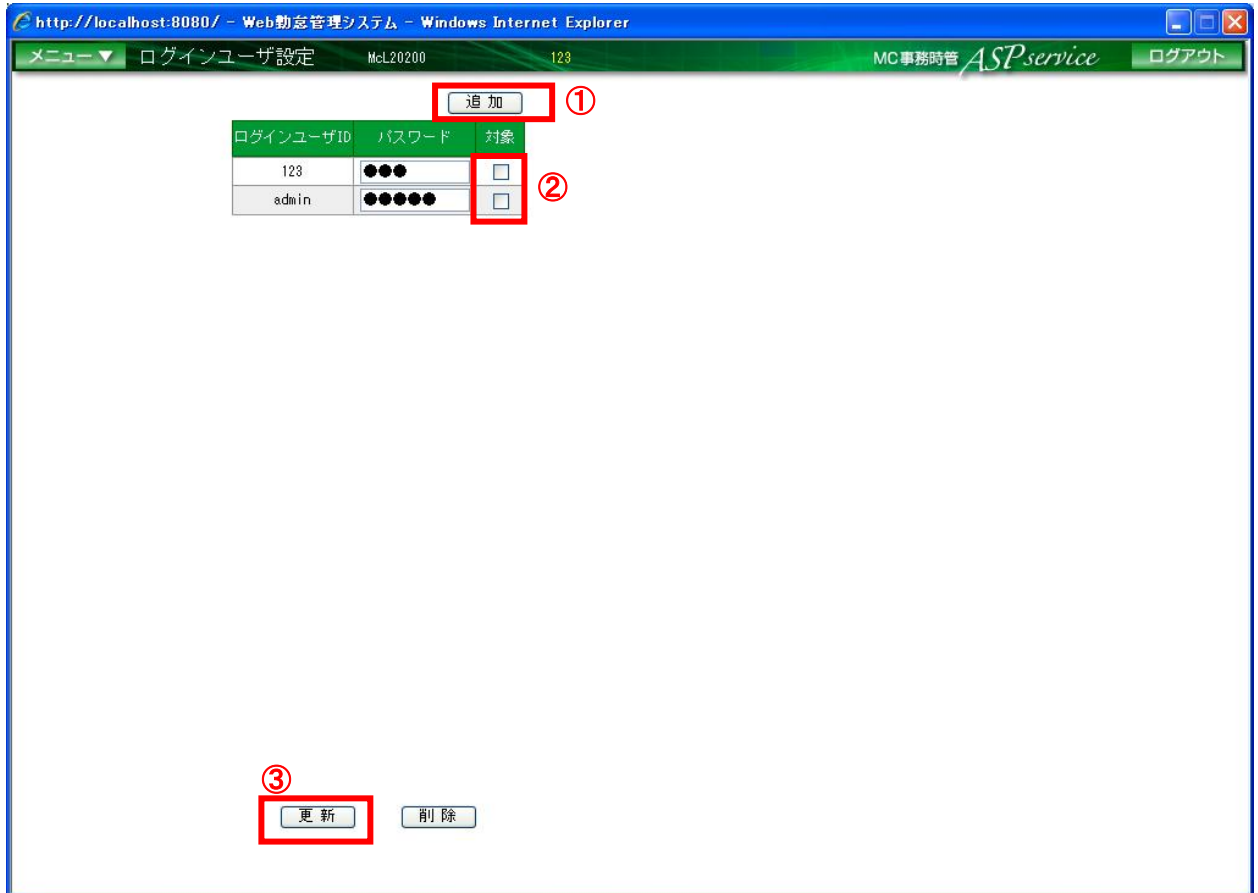

図 3.3-1 ログインユーザ設定画面

- ① 「追加」ボタンを押下し、追加された行にログインユーザ ID、パスワードを入力します。
- ② 入力後、対象が自動でチェック ON になります。
- ③ 「更新」ボタンを押下します。

<span id="page-9-0"></span>3.4 登録されているログインユーザのパスワードを変更する 「メニュー」より『ログインユーザ設定』を選択(クリック)して下さい。

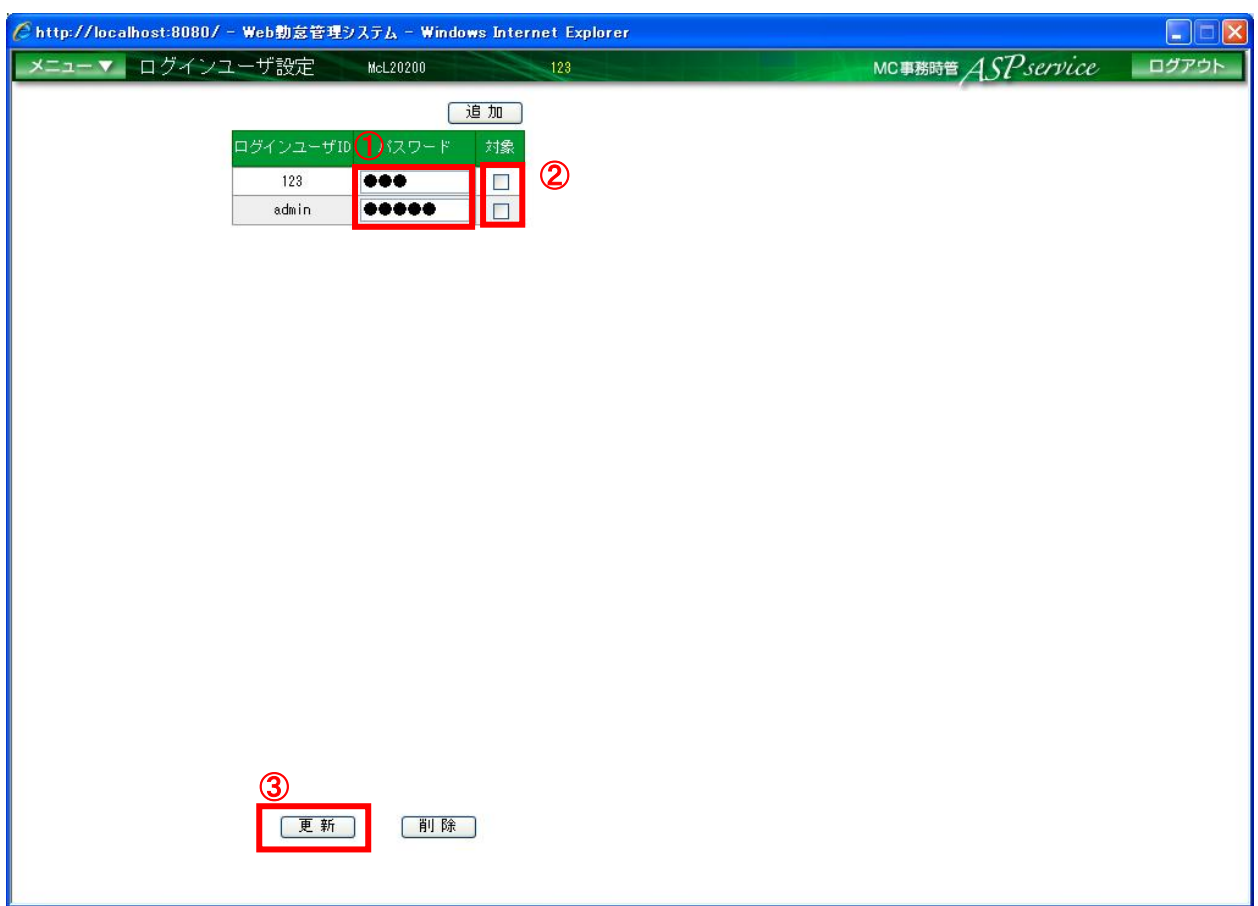

図 3.4-1 ログインユーザ設定画面

- パスワードを入力します。
- 入力後、対象が自動でチェック ON になります。
- 「更新」ボタンを押下します。

# <span id="page-10-0"></span>3.5 登録されているログインユーザ ID を削除する 「メニュー」より『ログインユーザ設定』を選択(クリック)して下さい。

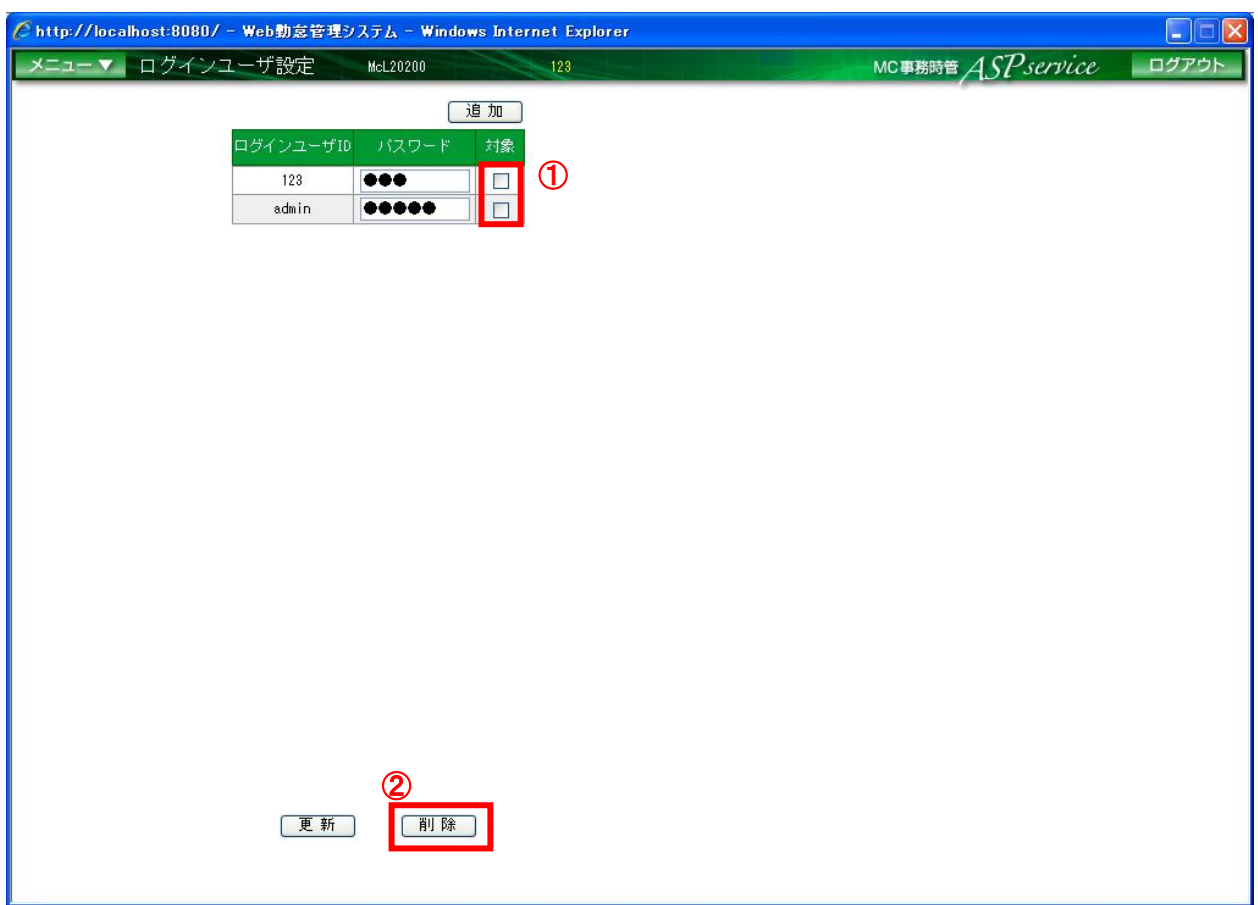

図 3.5-1 ログインユーザ設定画面

- ① 対象のチェックを ON にします。
- ② 「削除」ボタンを押下します。

## <span id="page-11-0"></span>3.6 新しく社員を登録する

「メニュー」より『社員情報設定』を選択(クリック)して下さい。

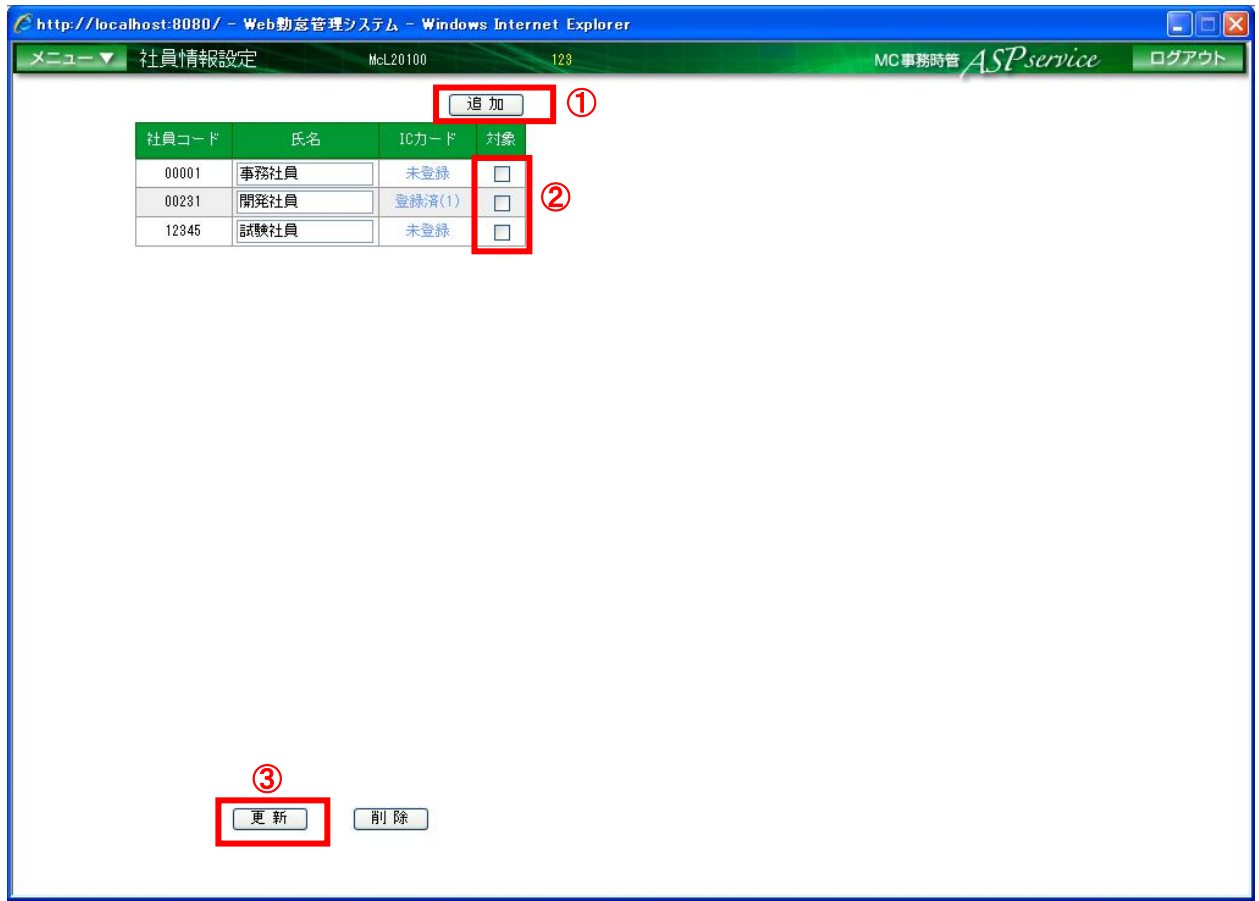

図 3.6-1 社員情報設定画面

- ①「追加」ボタンを押下し、追加された行に社員コード、氏名を入力します。
- ② 入力後、対象が自動でチェック ON になります。
- ③ 「更新」ボタンを押下します。

## <span id="page-12-0"></span>3.7 登録されている社員の氏名を変更する

「メニュー」より『社員情報設定』を選択(クリック)して下さい。

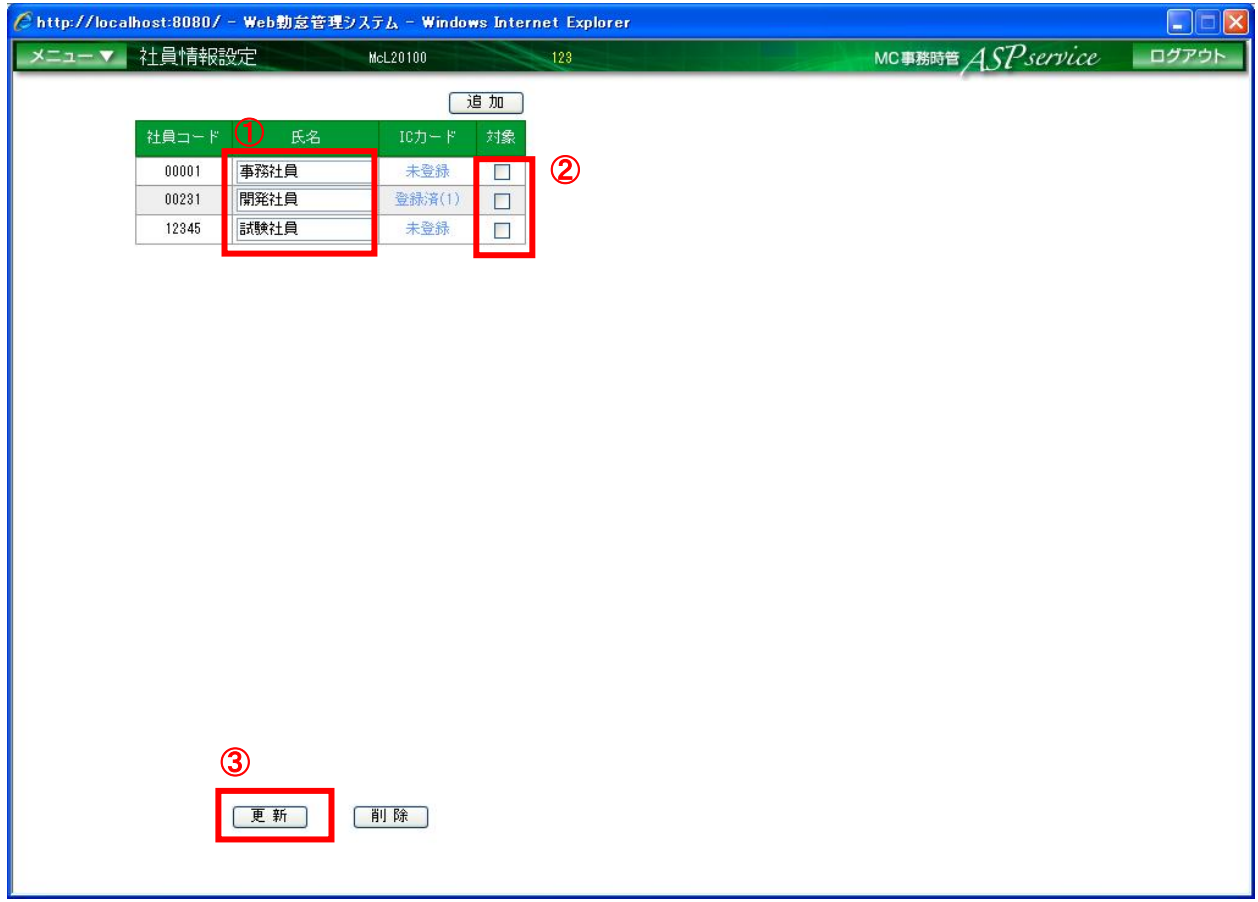

#### 図 3.7-1 社員情報設定画面

- ① 対象の社員の氏名を変更します。
- ② 入力後、対象が自動でチェック ON になります。
- ③ 「更新」ボタンを押下します。

## <span id="page-13-0"></span>3.8 登録されている社員を削除する

「メニュー」より『社員情報設定』を選択(クリック)して下さい。

### ※「削除」ボタンを押下すると、対象社員の全てのデータが削除され、ファイル出力指定にて ダウンロードした過去の出退勤データに名称が出力されませんのでご注意下さい。

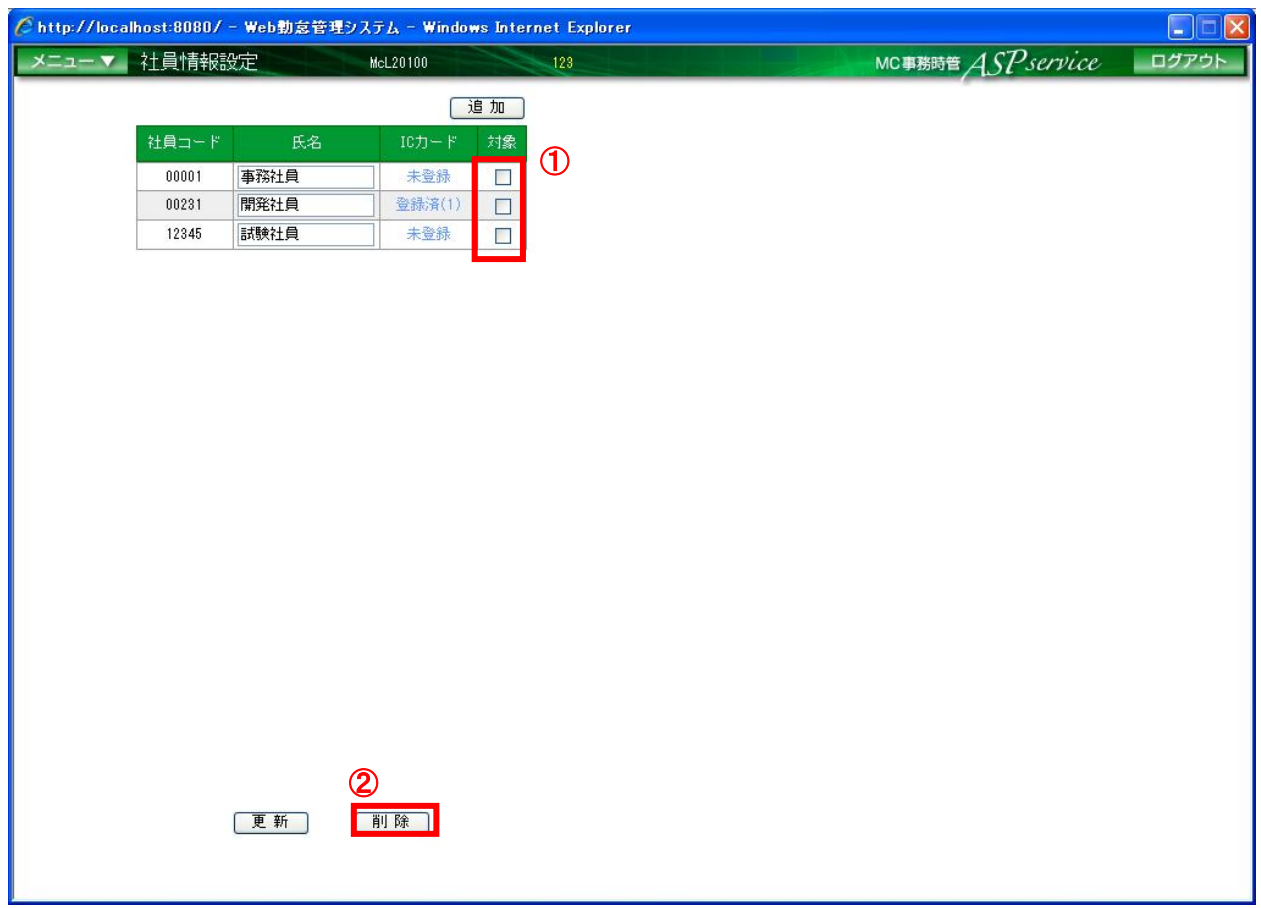

#### 図 3.8-1 社員情報設定画面

- ① 対象のチェックを ON にします。
- ② 「削除」ボタンを押下します。

<span id="page-14-0"></span>3.9 GreenNuts を追加する

新規購入した GreenNuts を、MC 電子タイムカードで使用するためには、以下の手順で端 末登録を行って下さい。

「メニュー」より『端末登録一覧』を選択(クリック)して下さい。

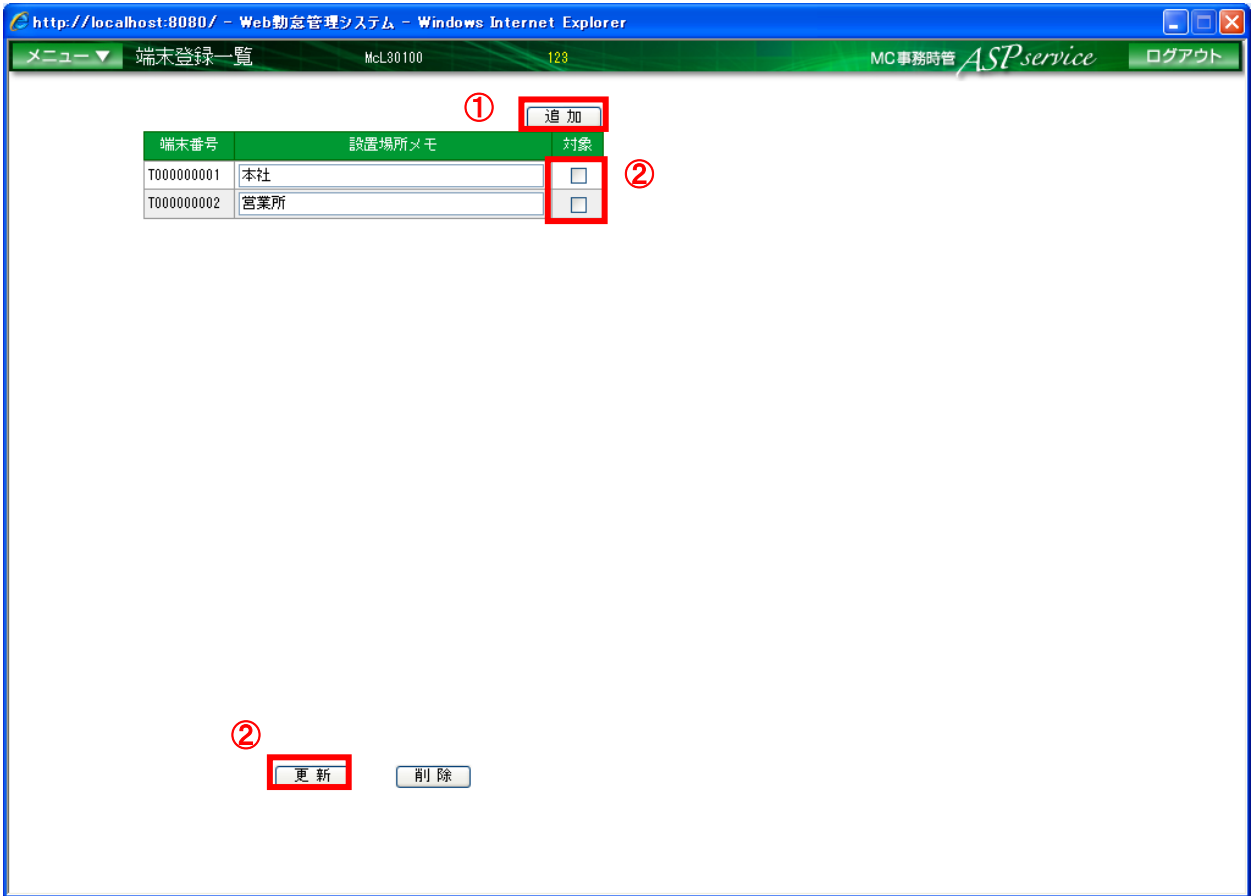

図 3.9-1 端末登録一覧画面

- ① 「追加」ボタンを押下し、追加された行に端末番号、設置場所メモを入力します。
- ② 入力後、対象が自動でチェック ON になります。
- ③ 「更新」ボタンを押下します。

<span id="page-15-0"></span>3.10 GreenNuts 設置場所を更新する

GreenNuts の設置場所を更新する場合、以下の手順で行って下さい。 「メニュー」より『端末登録一覧』を選択(クリック)して下さい。

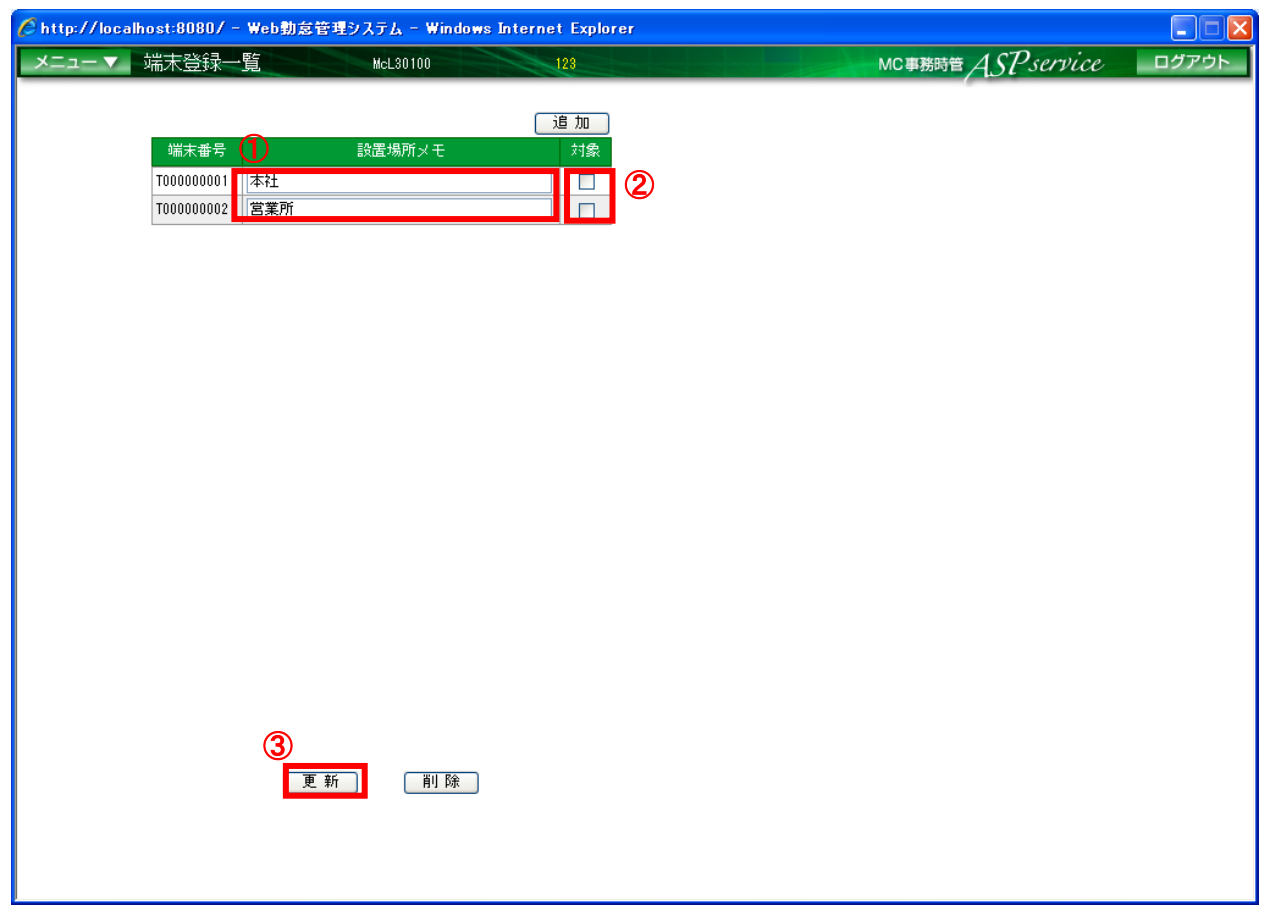

#### 図 3.10-1 端末登録一覧画面

- ① 設置場所メモを更新します。
- ② 入力後、対象が自動でチェック ON になります。
- ③ 「更新」ボタンを押下します。

<span id="page-16-0"></span>3.11 GreenNuts を削除する

GreenNuts を削除する場合、以下の手順で行って下さい。 「メニュー」より『端末登録一覧』を選択(クリック)して下さい。

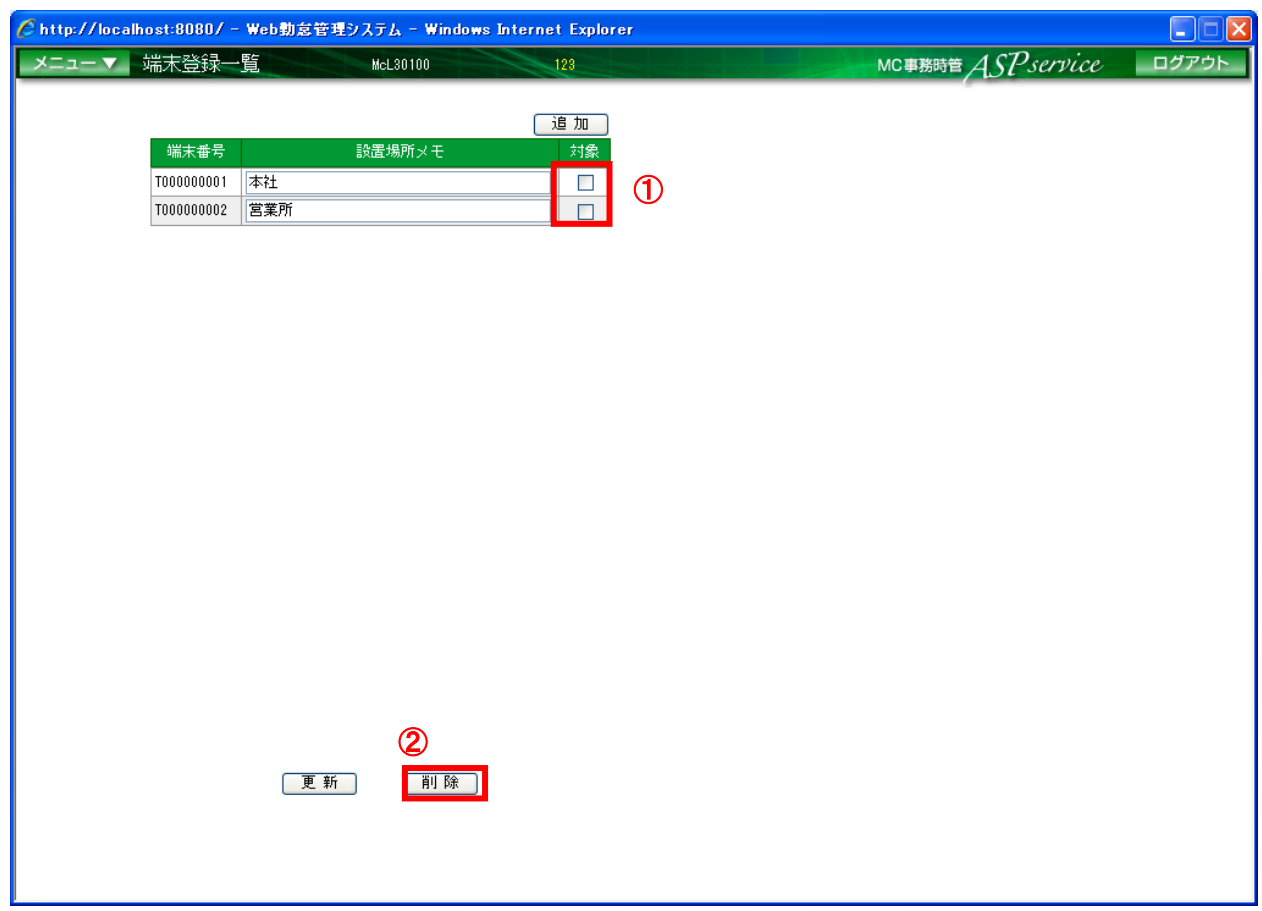

図 3.11-1 端末登録一覧画面

- ① 対象のチェックを ON にします。
- ② 「削除」ボタンを押下します。

<span id="page-17-1"></span><span id="page-17-0"></span>3.12 IC カードを登録する

3.12.1 GreenNuts にて IC カードを登録する

社員が新規増員した時、最初に MC 電子タイムカードの『社員情報設定』機能にて社員 情報の追加を行ってから、IC カードを登録して下さい。

(『4.6 新しく社員を登録する』参照)

また、IC カードを変更する時も同様に以下の手順で登録を行って下さい。

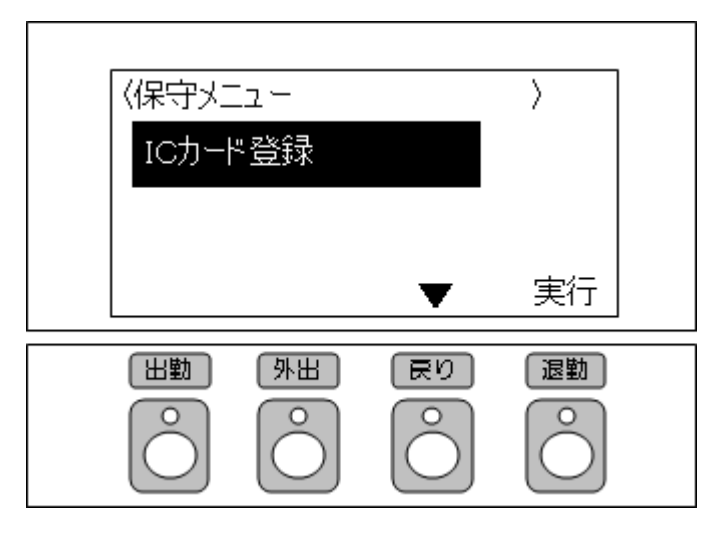

図 3.12.1-1 GreenNuts 保守メニュー画面(ICカード登録)

- ① 電源スイッチが『ON』の場合、『OFF』にします。
- ② GreenNuts の側面にあるモードスイッチを『保守』に切り替え、電源スイッチを『ON』にし ます。
- ③ GreenNuts が保守モードにて起動された後、保守メニューの「IC カード登録」を選択し、実 行します。

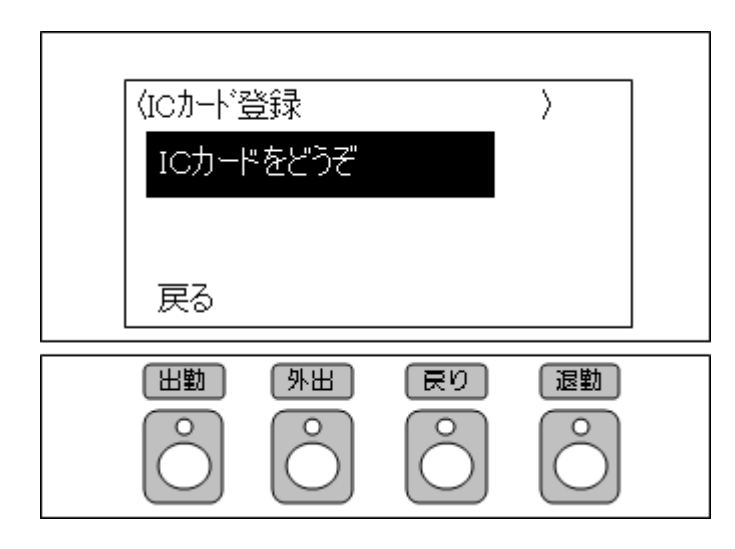

図 4.12.1-2 GreenNuts 保守メニュー画面(IC カードをどうぞ)

④ 「IC カードをどうぞ」とのメッセージが表示されていることを確認し、登録を行う各種 IC カードや、おサイフケータイを GreenNuts の読み取り部分にかざします。

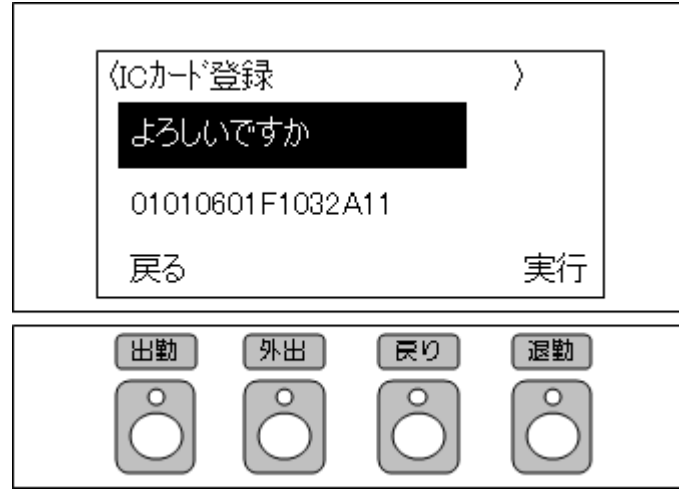

図 3.12.1-3 GreenNuts 保守メニュー画面(よろしいですか)

⑤ 「ピピッ」と読み取り音が鳴り、「よろしいですか」のメッセージと、読み込みしたコードが 表示されていることを確認し、実行します。

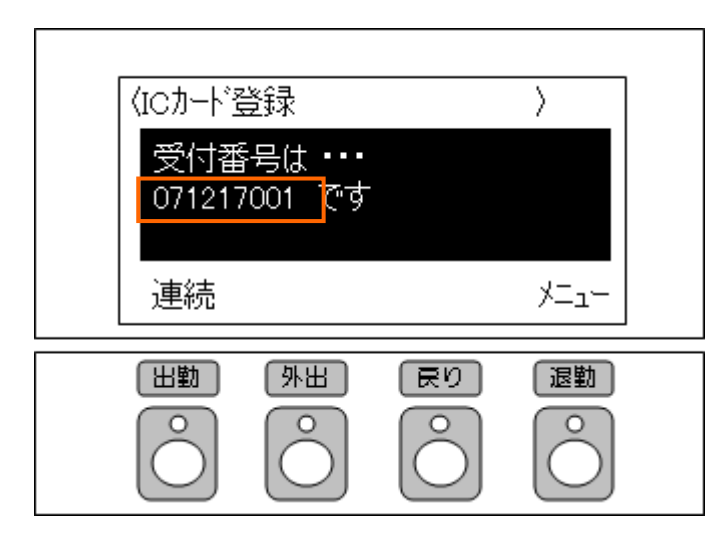

図 3.12.1-4 GreenNuts 保守メニュー画面(受付番号)

- ⑥ 表示される「受付番号」を控えます。
	- ※この後に、MC 電子タイムカードの『IC カード設定』、『IC カード割当』機能より、社員情 報と紐付けを行いますので、「受付番号」と「カードの所有者」をメモして下さい。

カード所有者:山田 太郎 受付番号:071217001

- ⑦ 連続して登録したい場合、『連続』を選択し、次の各種 IC カードや、おサイフケータイを GreenNuts の読み取り部分にかざします。
- ⑧ 登録を終了する場合、『メニュー』を選択します。
- ⑨ GreenNuts の側面にある電源スイッチを『OFF』にし、モードスイッチを『タイムレコーダ』 に切り替え、電源スイッチを『ON』にします。

<span id="page-20-0"></span>3.12.2 IC カードの割当

(A)「社員情報設定」画面で登録する場合

『社員情報設定』画面の IC カード列のリンクを選択(クリック)すると、『IC カード割当』 画面が表示されます。

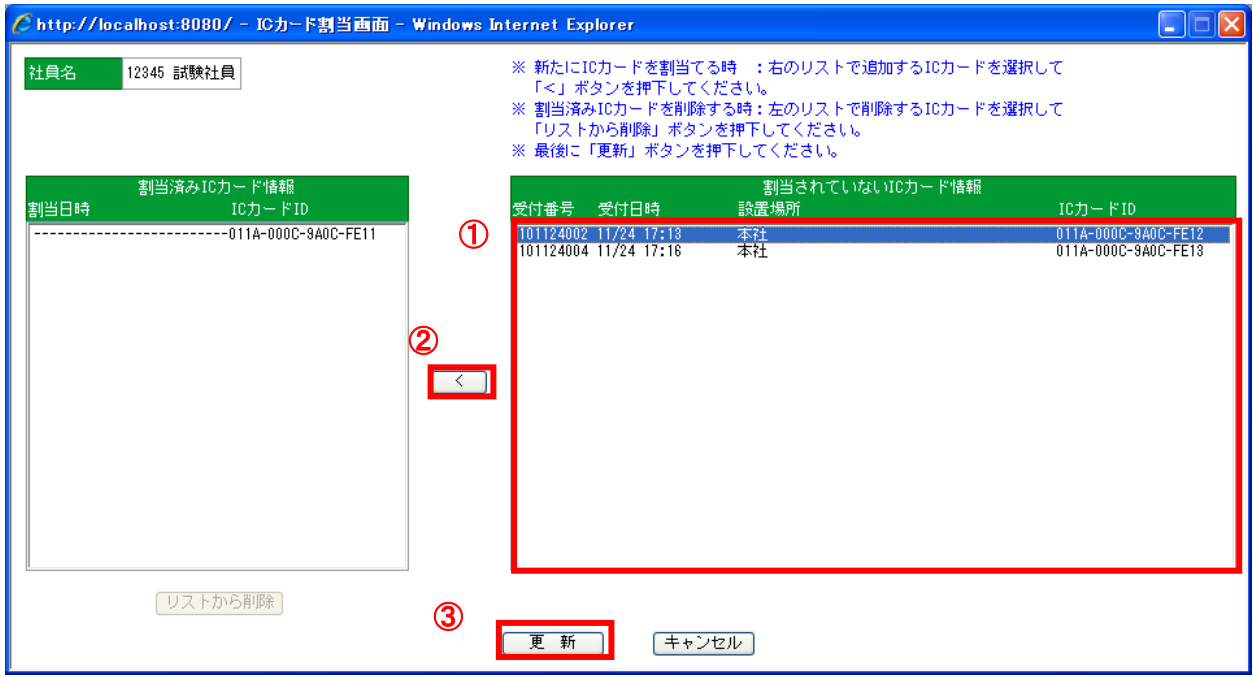

図 3.12.2-1 IC カード割当画面一覧画面

- ① 割当されていない IC カード情報より登録する IC カードの受付番号を選択します。
- ② 「<」ボタンを押下します。 ※選択した IC カードの受付番号が割当済み IC カード情報へ移動します。
- ③ 「更新」ボタンを押下します。

(B)「IC カード登録要求一覧」画面で登録する場合

「メニュー」より『IC カード登録要求一覧』を選択(クリック)して下さい。

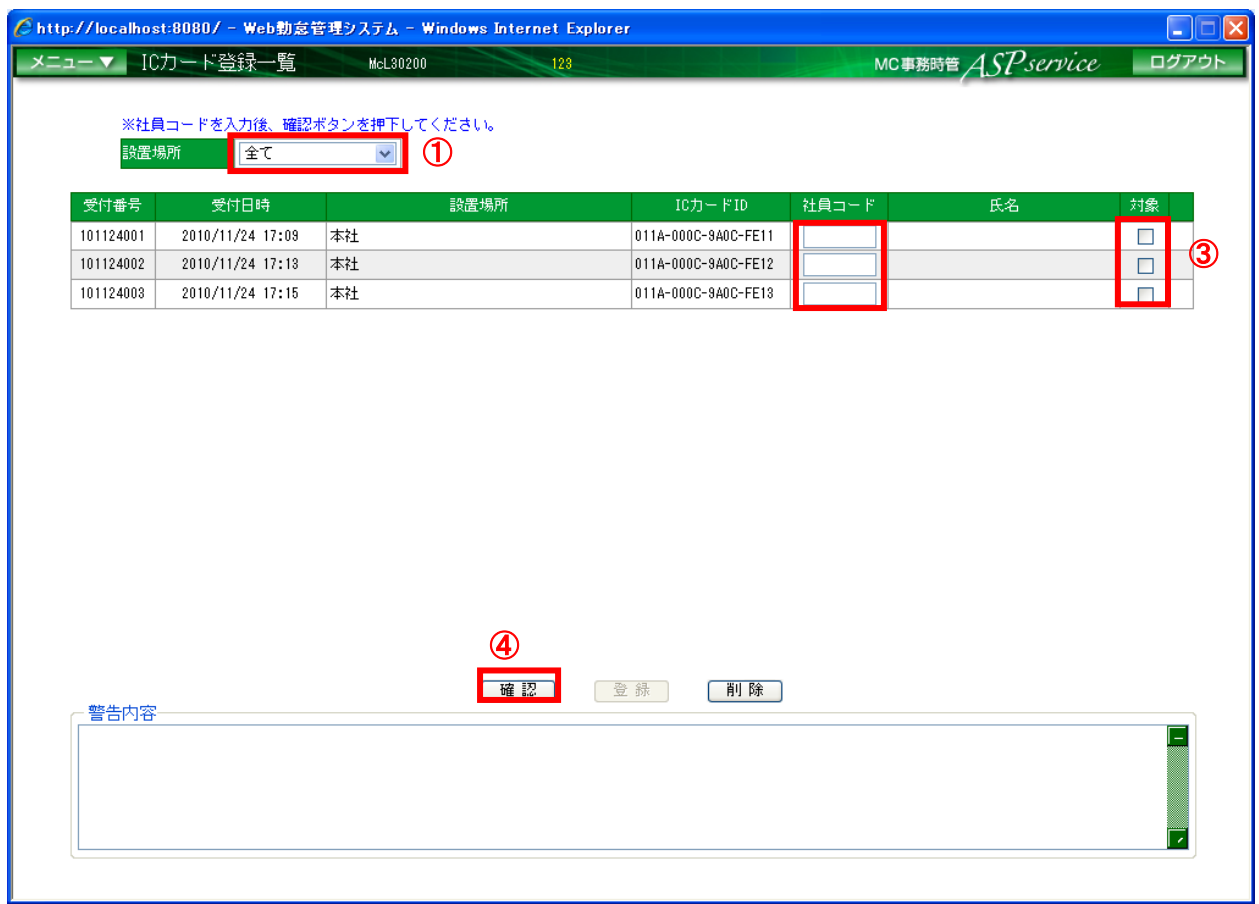

図 3.12.2-2 IC カード登録要求一覧画面

① IC カードを登録した設置場所を選択します。

※「全て」を選択すると、登録されている全設置場所の IC カード登録要求情報が表示されます。

- ② 一覧に表示されたデータの「受付番号」と、メモした「受付番号」が一致するデータに、カ ード所有者の社員コードを入力します。
- ③ 入力後、対象が自動でチェック ON になります。
- ④ 「確認」ボタンを押下します。

|           |                  | Chttp://localhost:8080/ - Web勃怠管理システム - Windows Internet Explorer |     |                                                                                                    |       |      |                   | H       |
|-----------|------------------|-------------------------------------------------------------------|-----|----------------------------------------------------------------------------------------------------|-------|------|-------------------|---------|
| メニューマー    | ICカード登録一覧        | McL30200                                                          | 123 |                                                                                                    |       |      | MC事務時管 ASPservice | ログアウト   |
| 設置場所      | 全て               | ※社員コードを入力後、確認ボタンを押下してください。<br>$\checkmark$                        |     |                                                                                                    |       |      |                   |         |
| 受付番号      | 受付日時             | 設置場所                                                              |     | ICカードID                                                                                                    | 社員コード |      | 氏名                | $+46.$  |
| 101124001 | 2010/11/24 17:09 | 本社                                                                |     | 011A-000C-9A0C-FE11                                                                                                | 00231 | 開発社員 |                   |         |
| 101124002 | 2010/11/24 17:13 | 本社                                                                |     | 011A-000C-9A0C-FE12                                                                                                | 99999 |      |                   |         |
| 101124004 | 2010/11/24 17:16 | 本社                                                                |     | 011A-000C-9A0C-FE13                                                                                                | 00002 | 営業社員 |                   | ☑       |
|           |                  |                                                                   |     |                                                                                                    |       |      |                   | 6<br>(5 |
|           |                  |                                                                   |     |                                                                                                    |       |      |                   |         |
|           |                  |                                                                   |     |                                                                                                    |       |      |                   |         |
|           |                  |                                                                   |     |                                                                                                    |       |      |                   |         |
|           |                  |                                                                   |     |                                                                                                    |       |      |                   |         |
|           |                  |                                                                   |     |                                                                                                    |       |      |                   |         |
|           |                  |                                                                   |     |                                                                                                    |       |      |                   |         |
|           |                  |                                                                   |     |                                                                                                    |       |      |                   |         |
| 警告内容      |                  |                                                                   | 確認  | 削除<br>登録                                                                                                    |       |      |                   |         |
|           |                  |                                                                   |     | 受付番号:101124001 社員「00231 開発社員」は既にICカードが割り当てられています。追加登録します。<br> 受付番号:101124002 社員コード99999 の社員情報が存在しませんので、取得できませんでした。 |       |      |                   |         |
| ます。       |                  |                                                                   |     | 受付番号:101124004 このICカードは現在、社員「00001 事務社員」に割り当てられています。使用者を社員「00002 営業社員」に変更し                                         |       |      |                   |         |
|           |                  |                                                                   |     |                                                                                                    |       |      |                   |         |
|           |                  |                                                                   |     |                                                                                                    |       |      |                   |         |

図 3.12.2.1-2 IC カード登録要求一覧画面一覧画

- ⑤ 入力した社員コードの判定結果が表示されます。※詳細は、「警告内容」欄に表示されます。
	- : 社員コードの再入力が必要。

※社員コードが不正な場合に表示されます。

- :内容を確認し、必要に応じて社員コードの再入力が必要。 ※下記のいずれかに当てはまる場合に表示されます。 ・入力された社員が既に別の IC カードを使用している
	- ・対象となる IC カードが既に他の社員によって使用されている
- ⑥ 社員コードの割当を行う受付番号の対象にチェックを ON にします。
- ⑦ 「登録」ボタンを押下します。

# <span id="page-23-0"></span>3.13 社員に割り当てられていない IC カードの登録を削除する ※IC カード登録一覧にて削除した後に同じ IC カードを再登録する場合は 再度 GreenNuts からの IC カード登録が必要です。

「メニュー」より『IC カード登録要求一覧』を選択(クリック)して下さい。

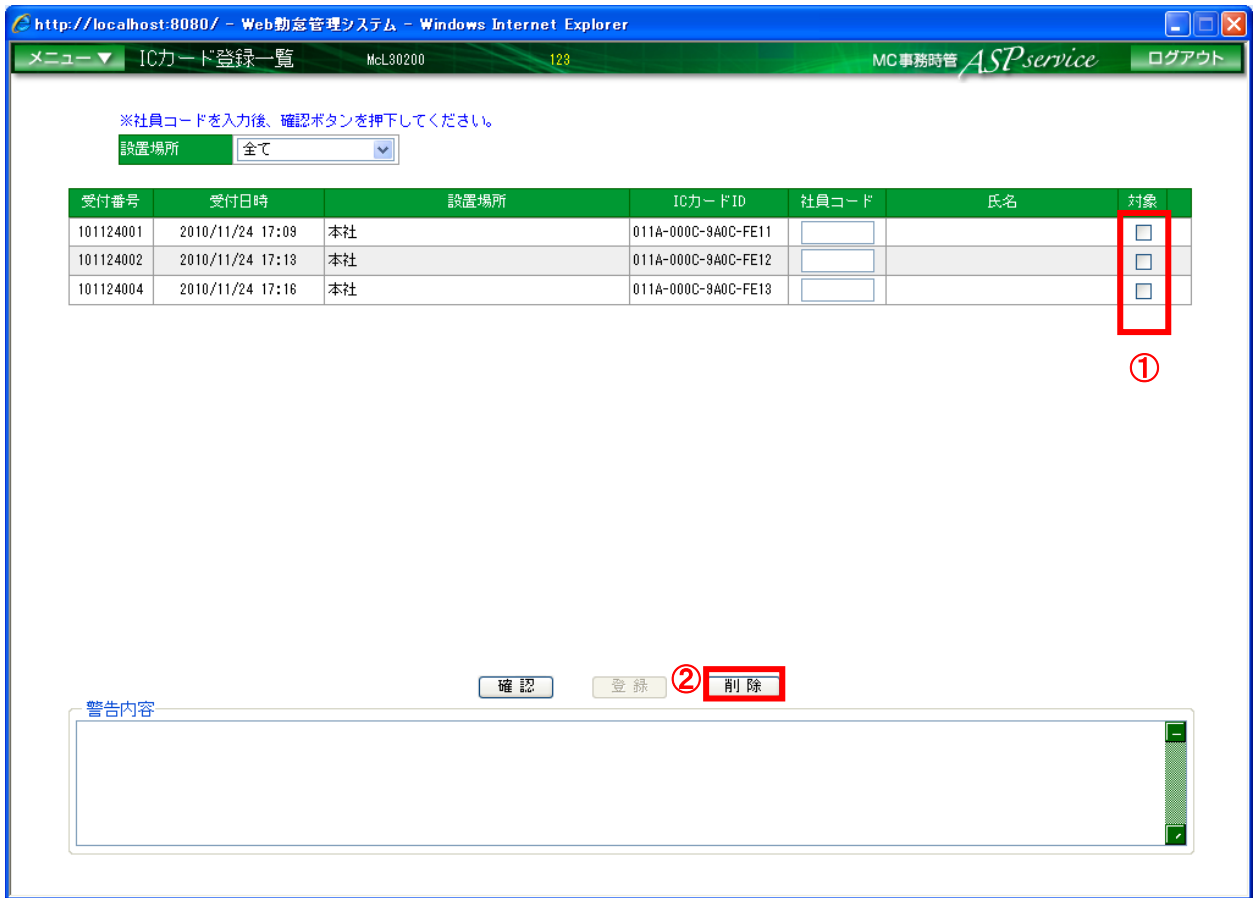

図 3.13-1 IC カード登録要求一覧画面

- ① 対象のチェックを ON にします。
- ② 「削除」ボタンを押下します。

<span id="page-24-0"></span>3.14 既に社員に割り当てられている IC カードの登録を削除する ※リストから削除した IC カードは、IC カード登録一覧から社員に割当することができます。

『社員情報設定画面』の IC カード列のリンクを選択(クリック)すると、『IC カード割当』 画面が表示されます。

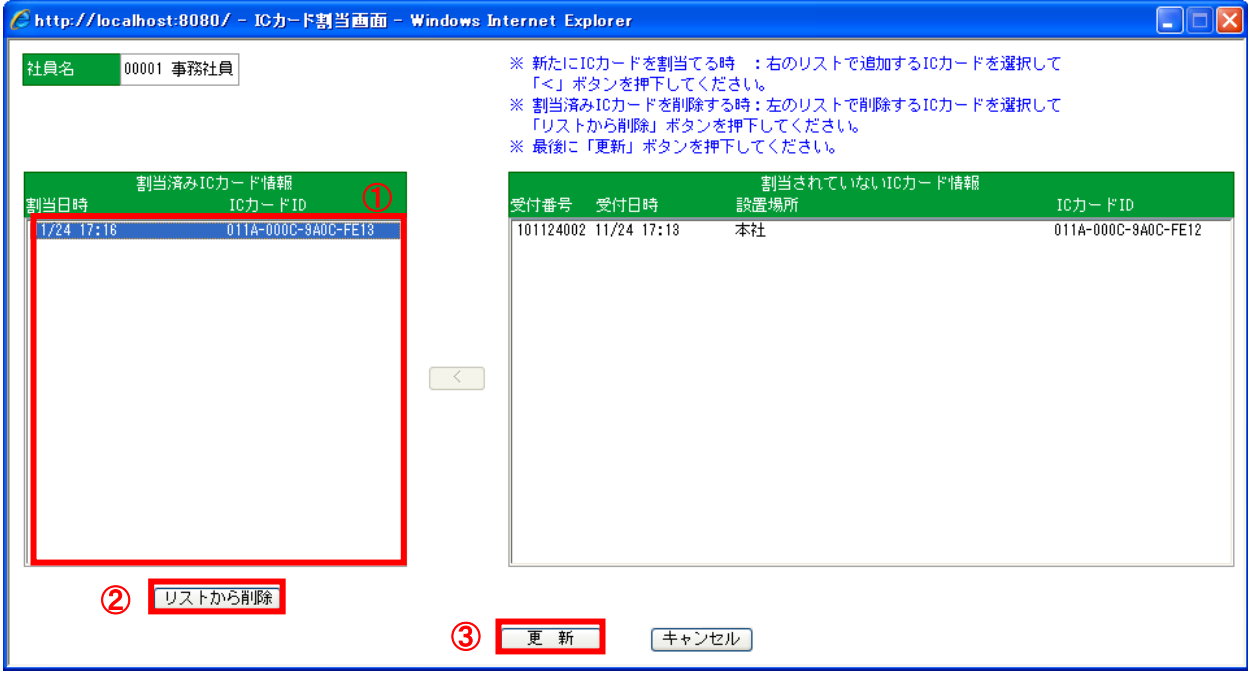

図 3.14-1 IC カード割当画面

- ① 削除する IC カード ID を選択します。
- ② 「リストから削除」ボタンを押下します。
- ③ 「更新」ボタンを押下します。

<span id="page-25-0"></span>3.15 打刻データをダウンロードする

GreenNuts にて打刻したデータを CSV ファイルにてダウンロードします。

「メニュー」より『ファイル出力指定』を選択(クリック)して下さい。

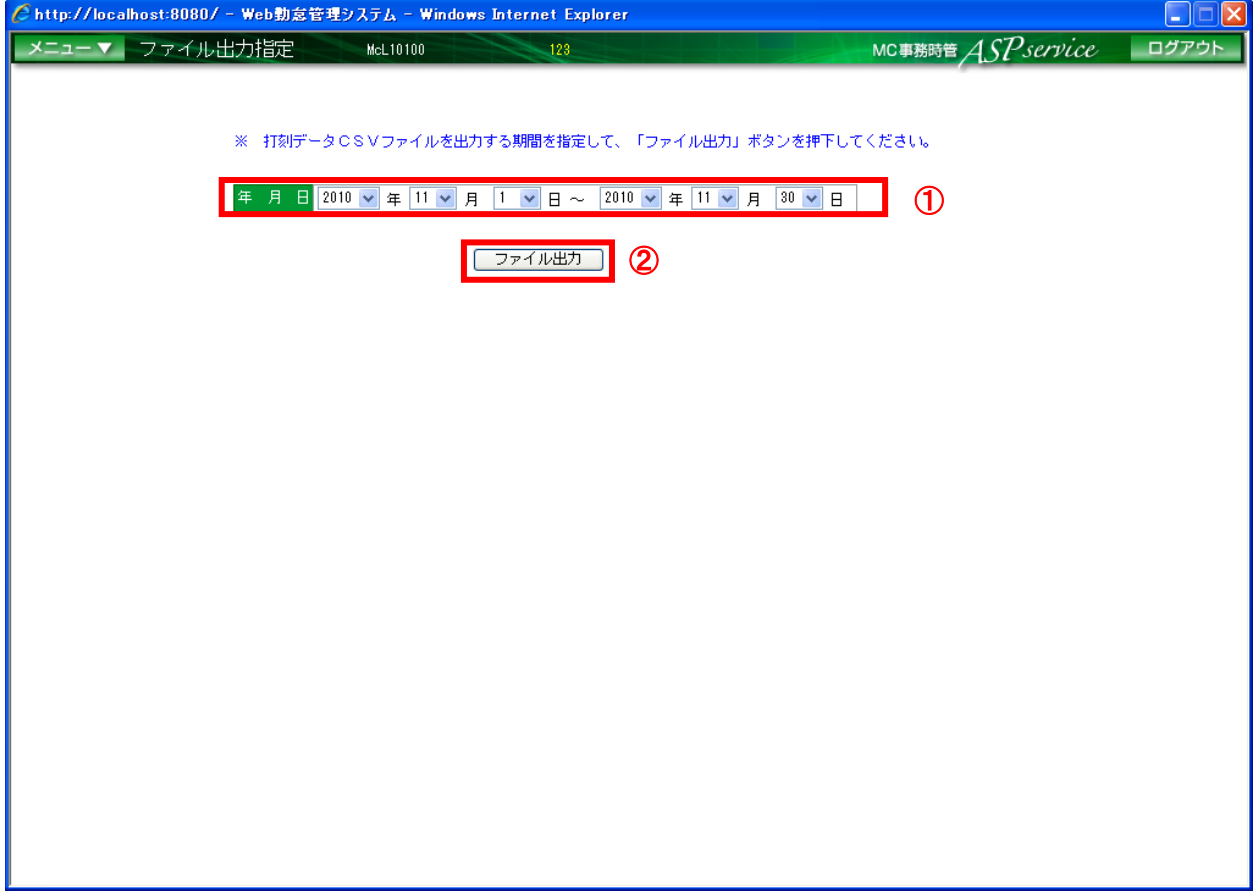

図 3.15-1 ファイル出力指定画面

- ① ダウンロードする打刻データの日付範囲を指定します。
- ② 「ファイル出力」ボタンを押下します。

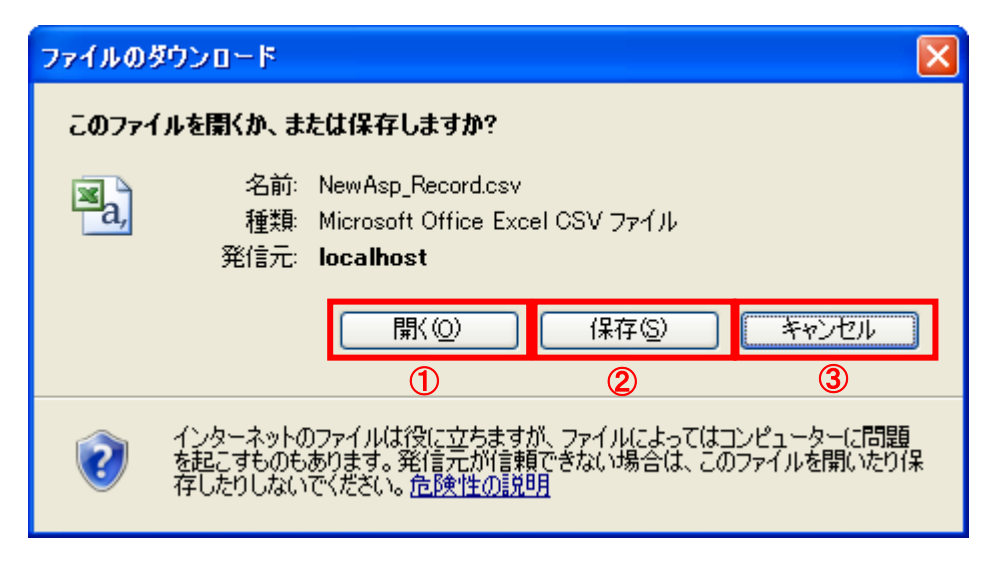

図 3.15-2 ファイルのダウンロード画面

- ダウンロードしたファイルを開く時、「開く」を押下します。
- ダウンロードしたファイルを保存する時、「保存」を押下します。
- ファイル出力指定に戻る時、「キャンセル」を押下します。

<span id="page-27-0"></span>3.16 打刻エラーデータをダウンロードする ※社員に割当されていない IC カードを GreenNuts にかざし、打刻した場合 打刻エラーデータに出力されます。

GreenNuts にて打刻したデータを CSV ファイルにてダウンロードします。

「メニュー」より『打刻エラー出力指定』を選択(クリック)して下さい。

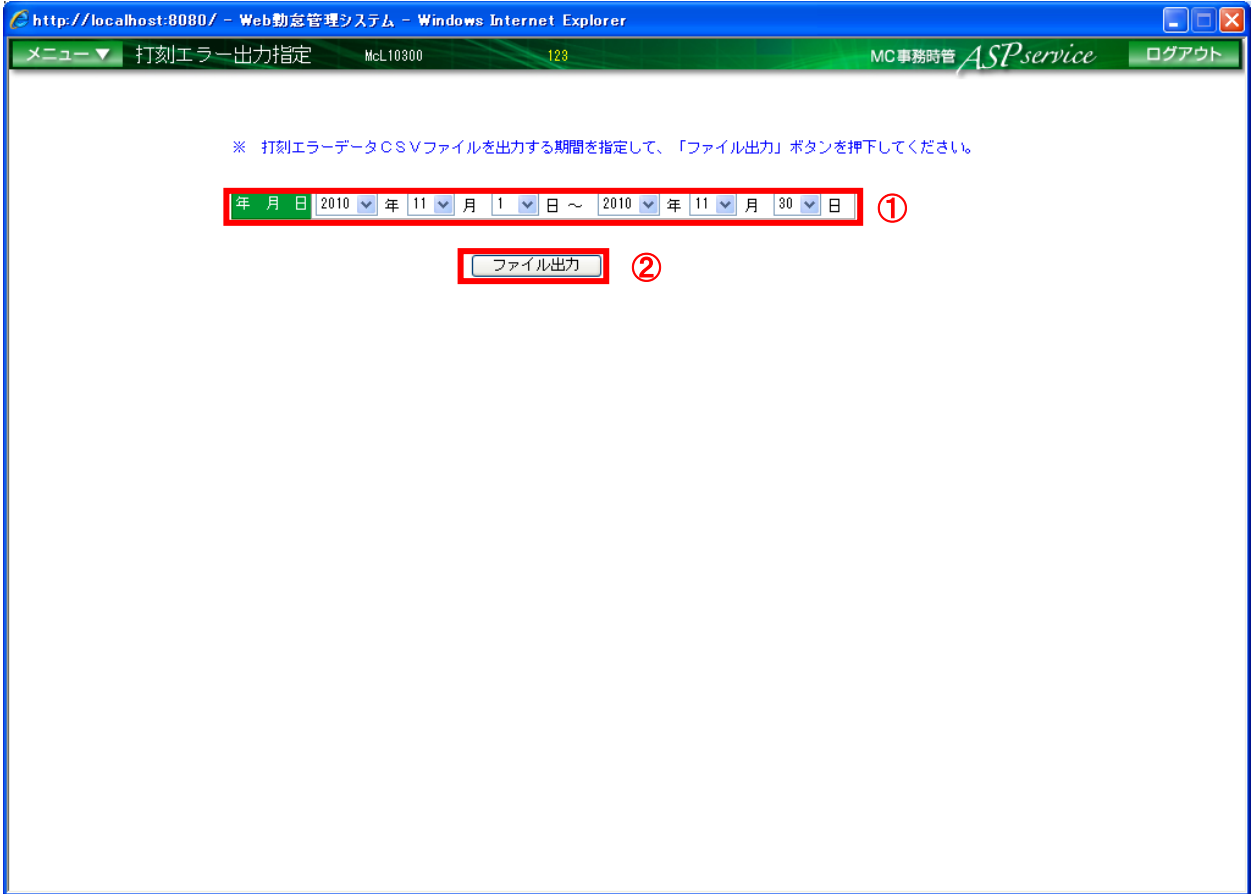

図 3.16-1 打刻エラーデータ画面

- ① ダウンロードする打刻データの日付範囲を指定します。
- ② 「ファイル出力」ボタンを押下します。

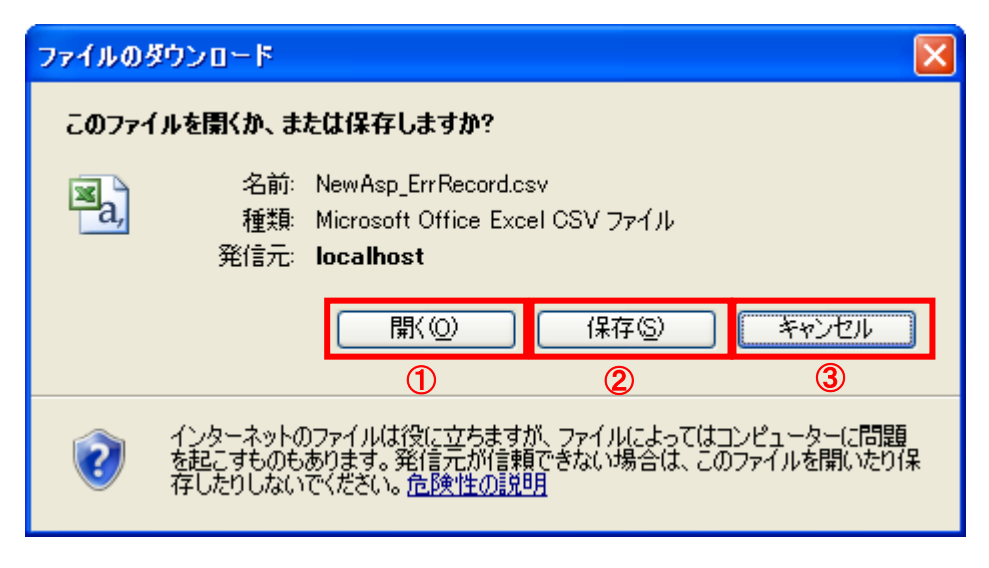

図 3.16-2 打刻エラーデータダウンロード画面

- ダウンロードしたファイルを開く時、「開く」を押下します。
- ダウンロードしたファイルを保存する時、「保存」を押下します。
- 打刻エラー出力指定に戻る時、「キャンセル」を押下します。